# **Update Personal Email Address in Marine OnLine (MOL):**

Follow the steps below to update your personal email address in MOL.

**Step 1.** Type <https://sso.tfs.usmc.mil/sso/DoDConsent.do> into your web browser.

The *US Deparatement of Defense Warning Statement* is displayed.

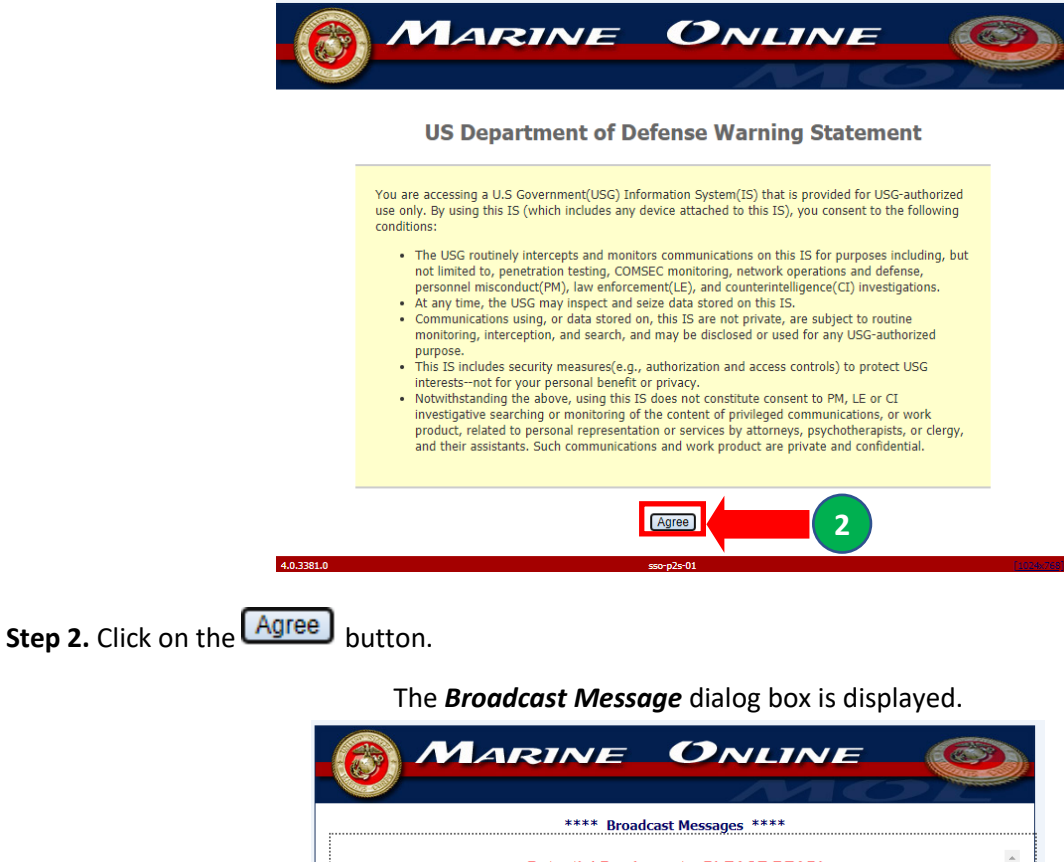

**Potential Pay Impacts, PLEASE READ!**<br>Marines whose monthly basic pay is less than \$8,666.66 will have their Soc Sec tax withholdings<br>deferred for the 15 Sep thru 31 Dec paydays. These taxes will be collected during Jan-Ap will be in addition to the current month's withholdings. Visit www.irs.gov/news for more info and https://www.dfas.mil/taxes/Social-Security-Deferral/Military-FAQs for FAQs

IAW DOD MILPERS GUIDANCE AND MARADMIN 167/20 ALL PERSONNEL RETURNING FROM LEVEL 2 AND 3 COUNTRIES ARE REQUIRED TO QUARANTINE FOR NOT LESS THAN A PERIOD<br>OF 14 DAYS. ENSURE ALL PERSONNEL EXECUTING CHANGE OF STATION, SEPARATION OR<br>RETIREMENT ORDERS HAVE SUFFICIENT OBLIGATED SERVICE IN ADDITION TO A REQUESTED PTAD/DELAY/LWAS. FOR MORE INFORMATION: marines.mil/Coronavirus

#### **SPECIAL LEAVE ACCRUAL (SLA) FOR COVID-19**

Special Leave Accrual (SLA) for COVID-19 has been approved per MARADMIN 264/20. "Marines<br>performing active service (i.e., active duty Marines, Active Reserve Marines, and Reserve Component<br>Marines on active duty orders for through 30 September 2020), are authorized to accumulate annual leave in excess of 60 days (not to exceed 120 days) as shown on the Marine's end of month September 2020 Leave and Earnings statement. Such unused leave may b automatically restored requiring no action from the member or command. Restored leave (SLA) will be **Continue 3**

**Step 3.** Click on the **Continue** button.

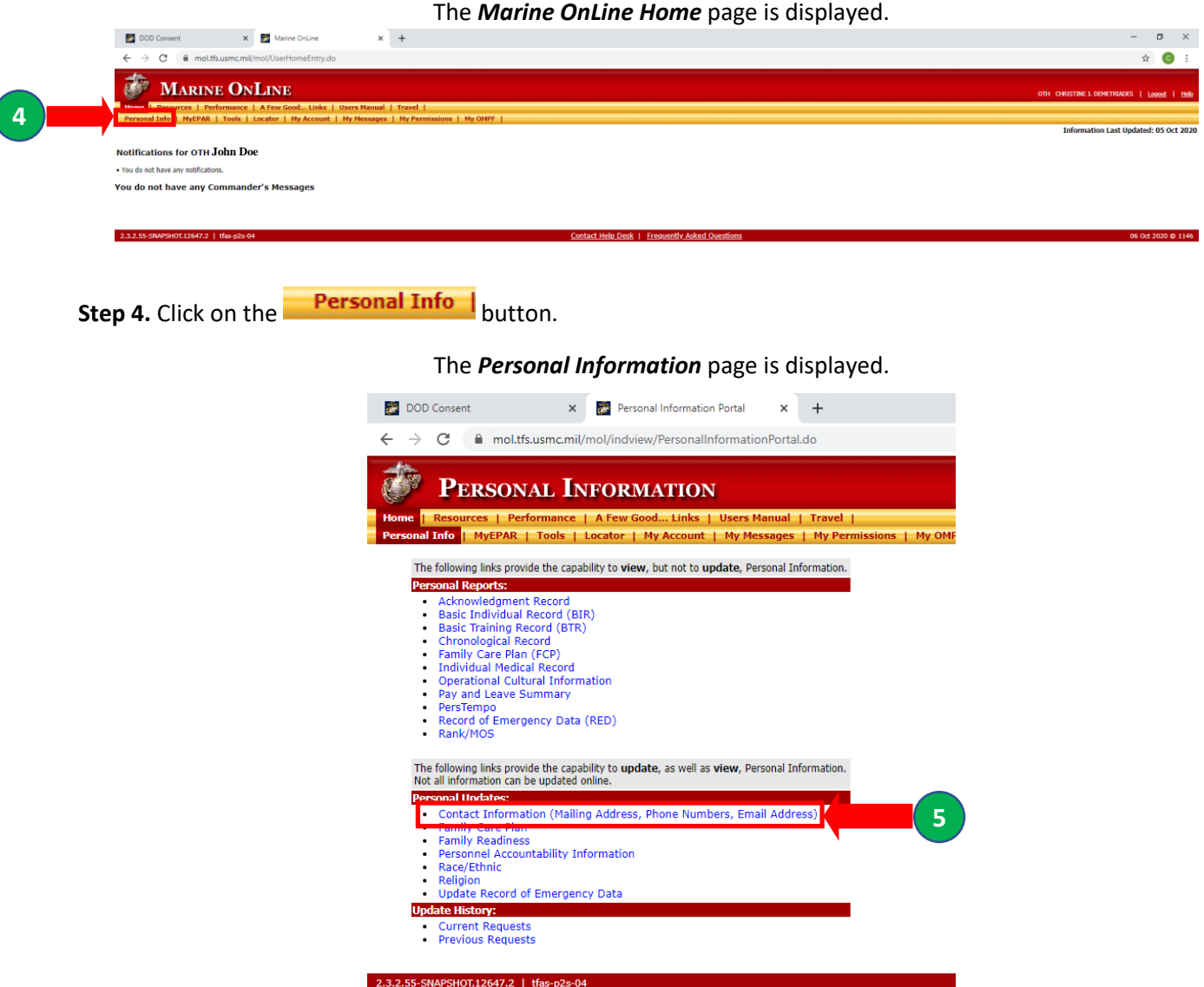

Step 5. Click on the Contact Information (Mailing Address, Phone Numbers, Email Address) hyperlink.

### The *Personal Contact Information* page is displayed.

**Step 6.** Click on the **Edit** hyperlink or the Add Email hyperlink.

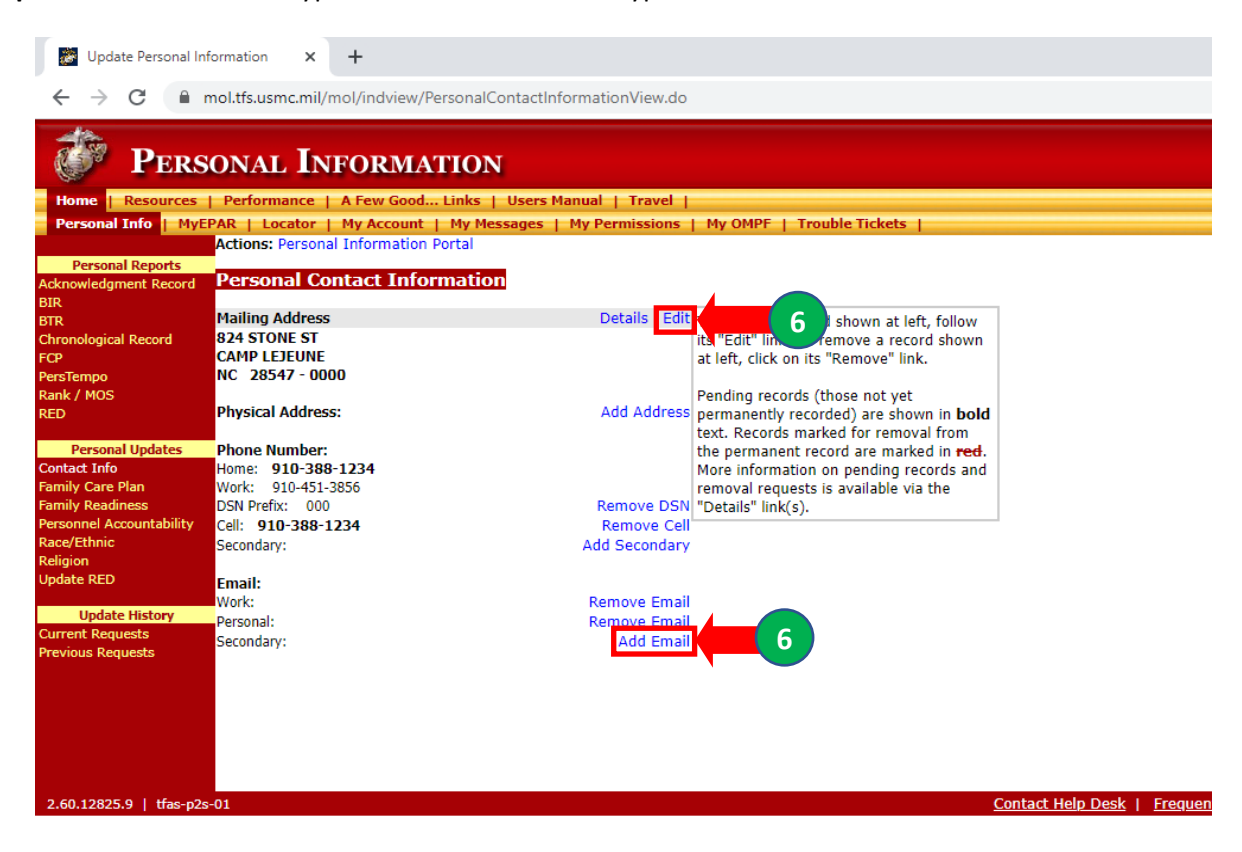

### The *Update Personal Contact Information* page is displayed.

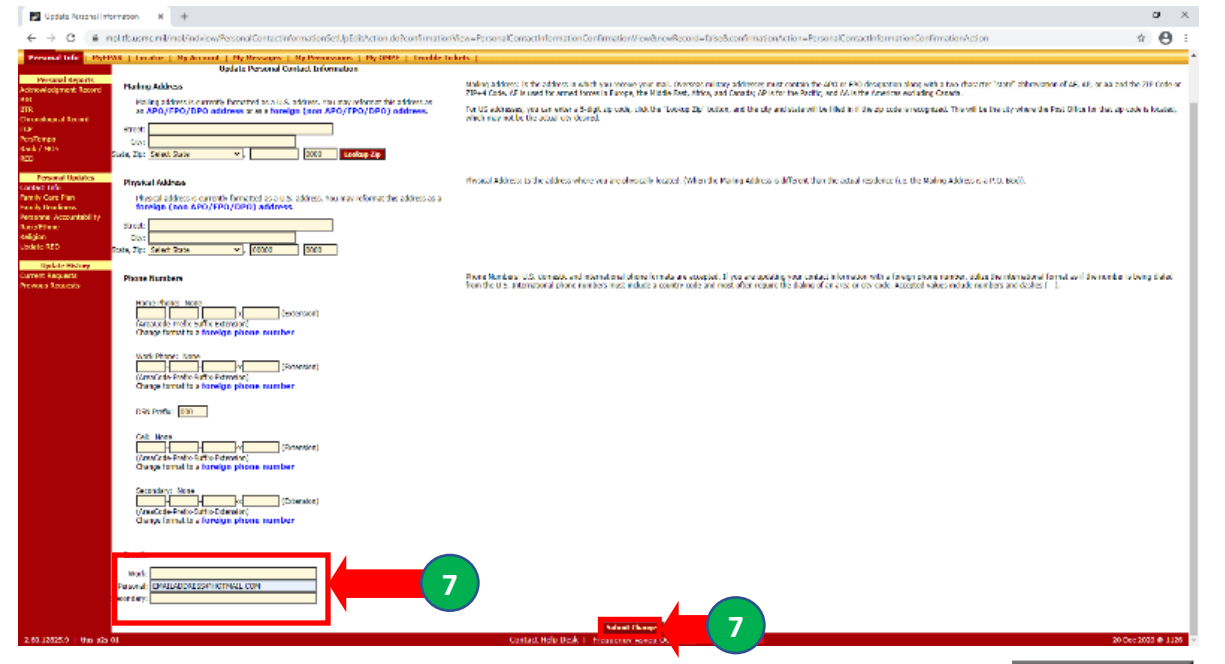

Step 7. Type your person email address in the *Emails* section of the form. Click on the **Submit Changes** button.

## The *Personal Information Review Changes* page is displayed.

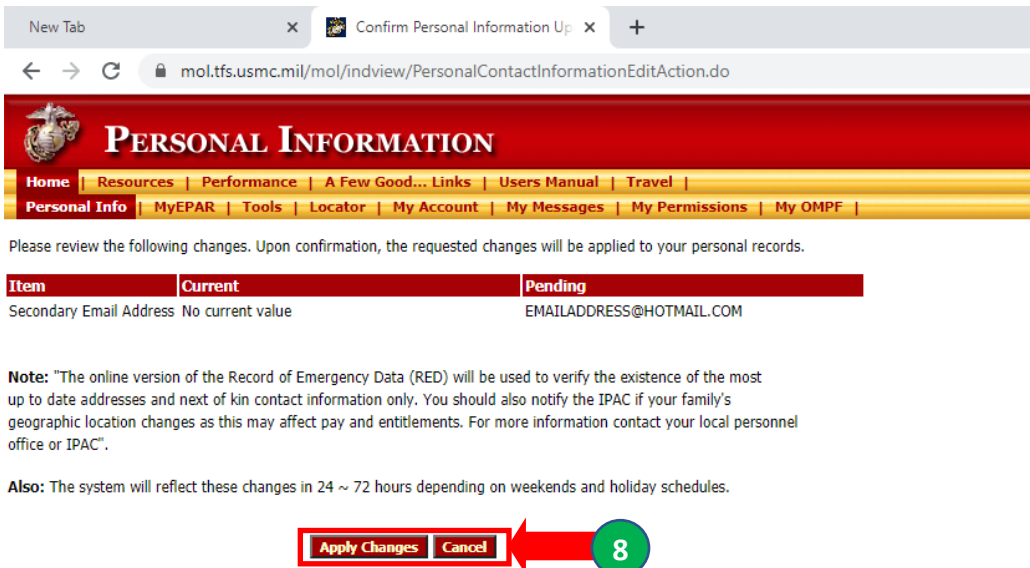

**Step 8.** Verify the email address you input is correct.

**Is the email addres you input correct?**

**Yes:** Click on the **Apply Changes** button.

No: Click on the **Cancel** button to return to the *Personal Information Contact* page. Repeat Steps 6. through 8.

The *Personal Contact Information* page is displayed with your changes in bold.

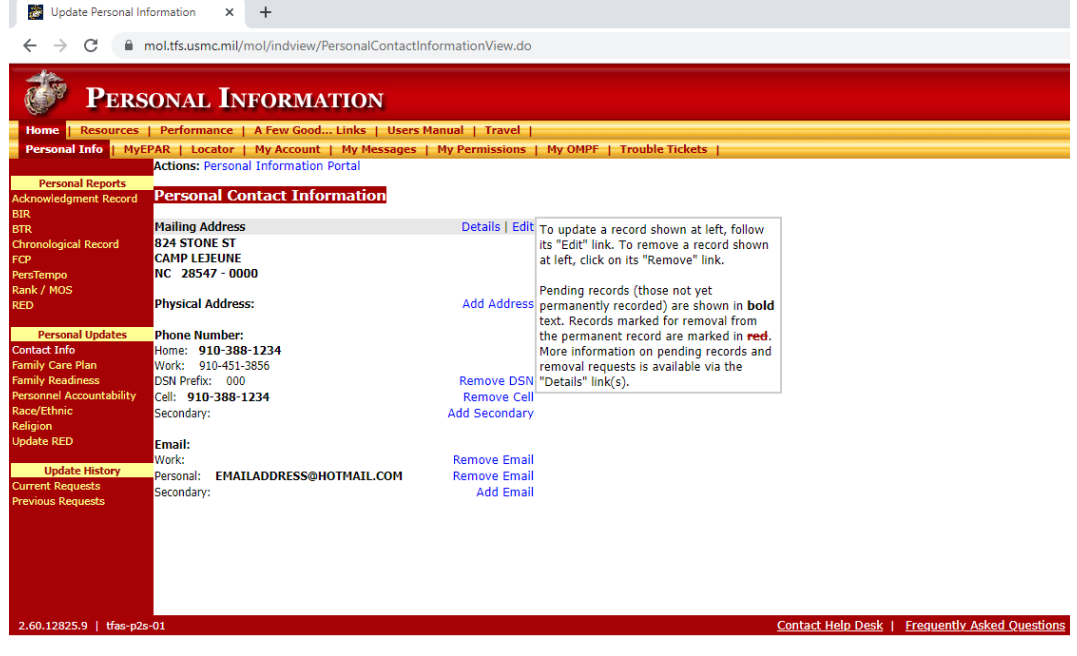